## ■apki

## **Návštěvy – administrátorský návod**

Funkce "Návštěvy" se používá pro evidenci příchozích návštěv do objektu. Díky integraci s  $\mathbb{Z}^2$  Formuláři umožňuje individuální nastavení pro každý objekt.

## **1 NASTAVENÍ SYSTÉMU PRO NÁVŠTĚVY**

#### **1.1 Změna nastavení chování při načítání nových čipů**

Nejprve je vhodné změnit nastavení chování nových NFC čipů, které se většinou používají pro pochůzky

Vpravo nahoře je tlačítko  $\clubsuit^{\circ}$  Nastavení lokality – záložka  $\clubsuit$ - Různé. Volbu "Chování vytváření čipu" přepněte na stav "Vytvořit nepřiřazený registrovaný NFC čip".

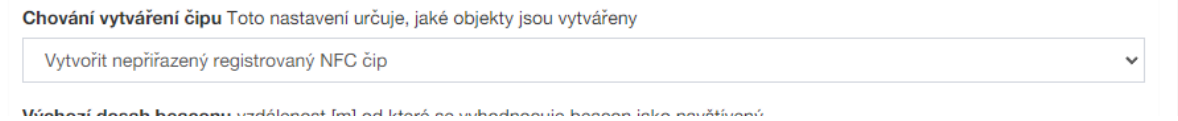

#### **1.2 Nastavení Návštěv pro lokalitu**

V záložce Návštěvy jsou různá nastavení pro tuto lokalitu.

Lze také nastavit, který formulář bude integrován v rámci Příchodu/Ochodu návštěvy.

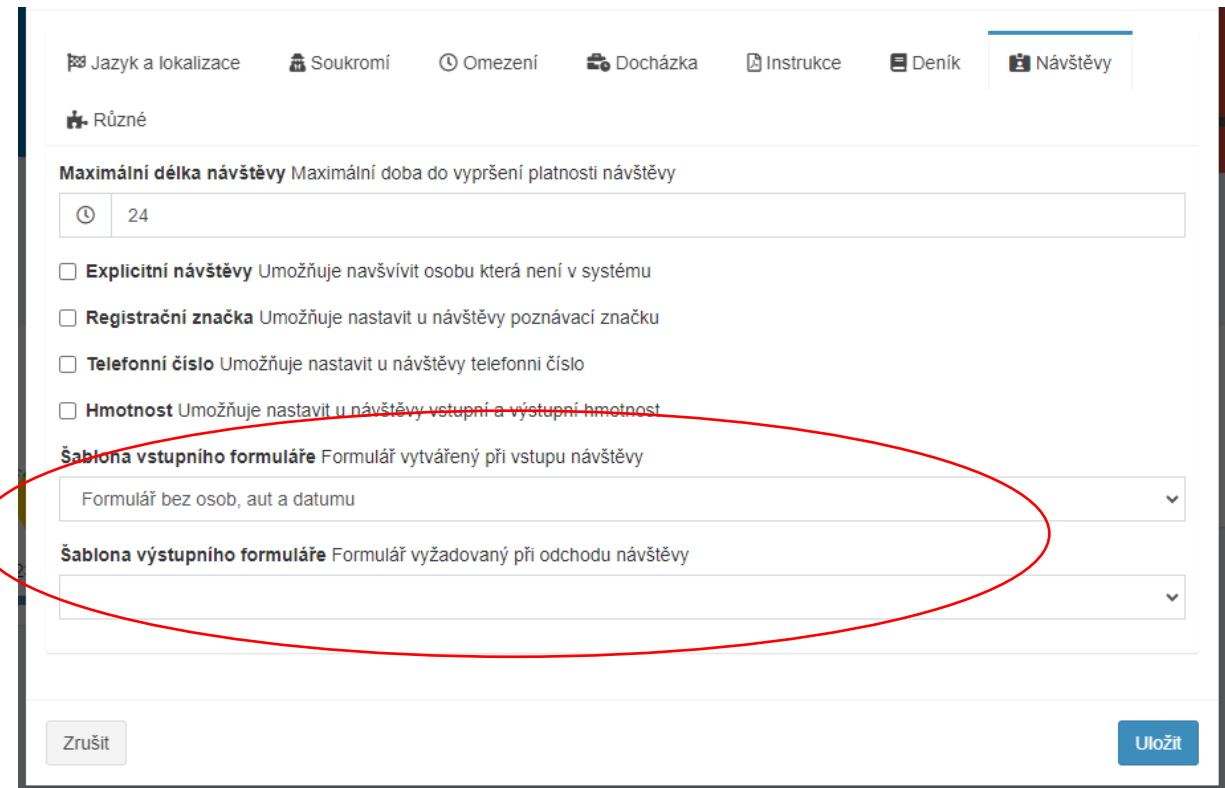

TTC apki, s.r.o., Třebohostická 987/5, Strašnice, 100 00 Praha 10 tel.: +420 234 052 455, e-mail: info@apki.cz, www.apki.cz IČ: 19403429, DIČ: CZ19403429, společnost je zapsána v Obchodním rejstříku Městského soudu v Praze, spisová značka: C 386033

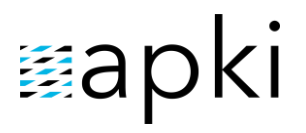

Návštěvy obsahují povinné položky, jako Jméno a Firma a volitelné položky RZ, Tel. č. nebo hmotnost (viz výše), v Nastavení lokality, které se nezobrazují, nejsou-li zvoleny. Pokud jsou tyto položky nedostačující, vytvořte formulář, jehož šablonu poté vyberte jako "Šablonu pro vstupní (resp. výstupní) formulář". Tato šablona se poté na mobilním terminálu zobrazí jako součást návštěvního formuláře.

## **2 PŘIDÁNÍ NOVÉ NÁVŠTĚVNICÉ KARTY**

Nejprve je třeba přidat nový NFC čip pomocí mobilní aplikace TOUCHGUARD (načtením NFC čipu po odhlášení, z obrazovky se seznamem uživatelů), nebo importovat pomocí CSV (na webu sekce NFC čipy - *I* Import.

*( Pozn. Více informací o nahrávání NFC čipů je v samostatné[m návodu](https://www.touchguard.eu/nfc-cipy-a-kontrolni-body/))*

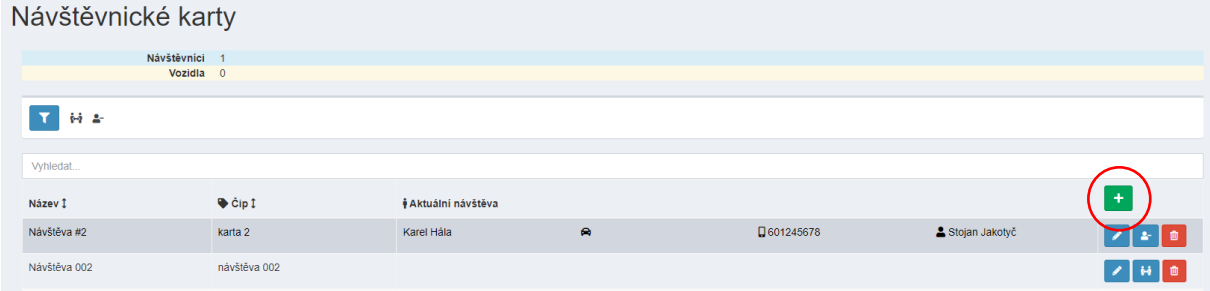

Novou kartu pro Návštěvy přiřadíte k čipu v sekci **N** Návštěvnické karty stisknutím tlačítka ...

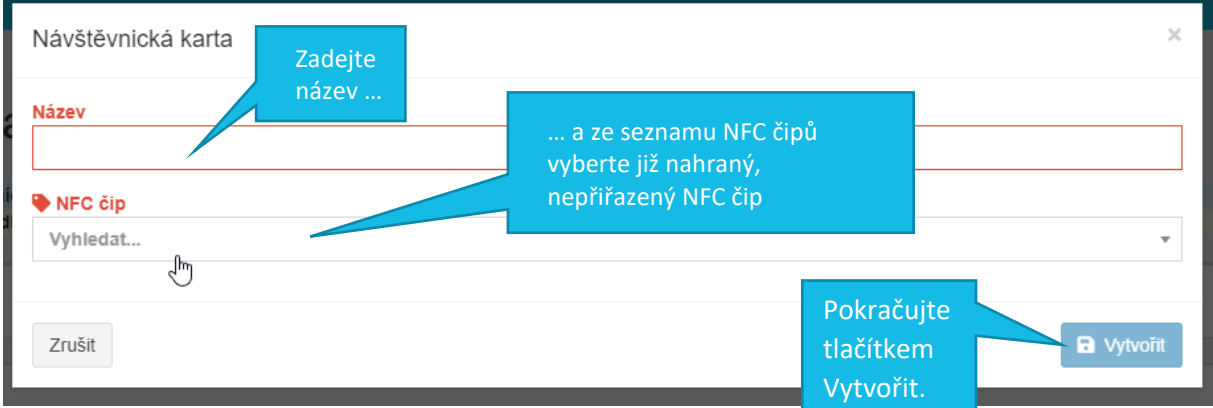

# **.apki**

## **3 EDITACE/SMAZÁNÍ NÁVŠTĚVNICKÉ KARTY**

Pokud je třeba změnit oprávnění nebo vyměnit u majetku NFC čip, …

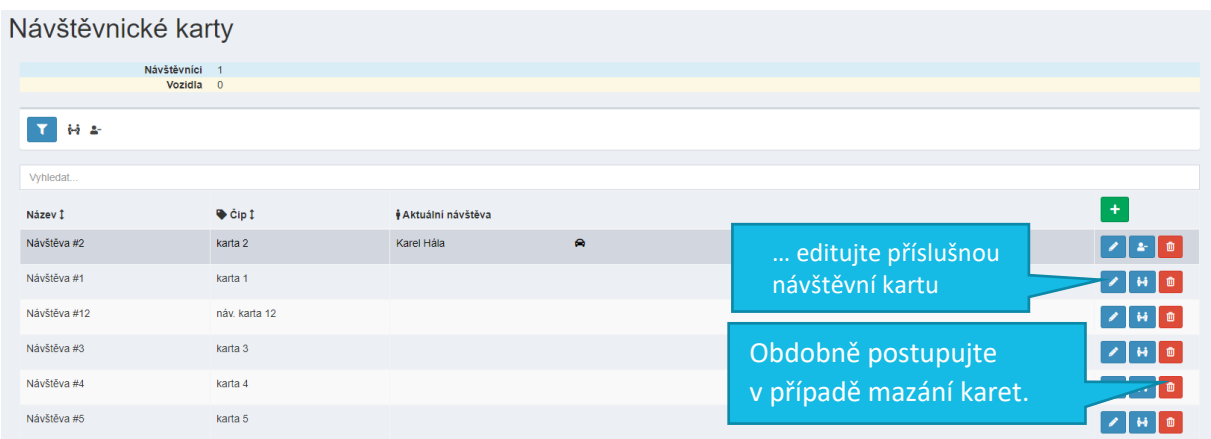

### **4 JAK ZAPNOUT FUNKCI SPRÁVY MAJETKU NA MOBILNÍM TERMINÁLU**

Na stránce  $\Box$  Mobilní terminály editujte  $\ddot{\mathbf{x}}_a^a$  nastavení příslušného terminálu a přejděte do záložky **⊙** Vzhled. Zde vyberete (dvojklikem) tlačítko pro **Ď** Návštěvy. Stejným způsobem (dvojklikem) lze tlačítko z terminálu odebrat. **U** Uložte změny a tlačítko se zobrazí na mobilní terminálu.

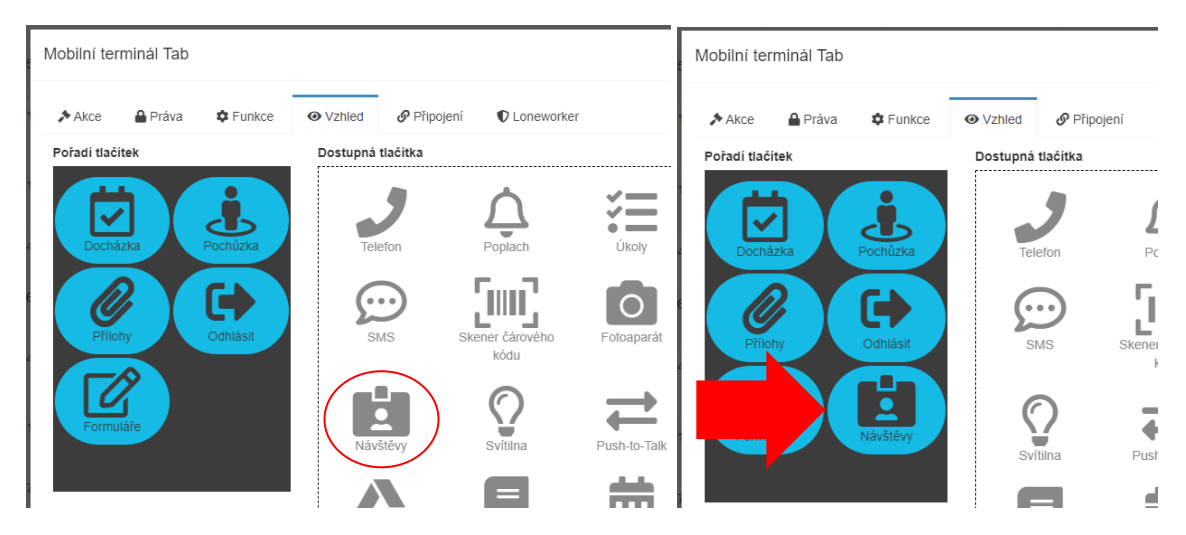